## **«Μητρώο Ανοικτών Δεδομένων του Δημοσίου» [www.data.gov.gr](http://www.data.gov.gr/)**

# **Οδηγός Διαχειριστή Φορέα για το [www.data.gov.gr](http://www.data.gov.gr/)**

Έκδοση 1.0

### Περιεχόμενα

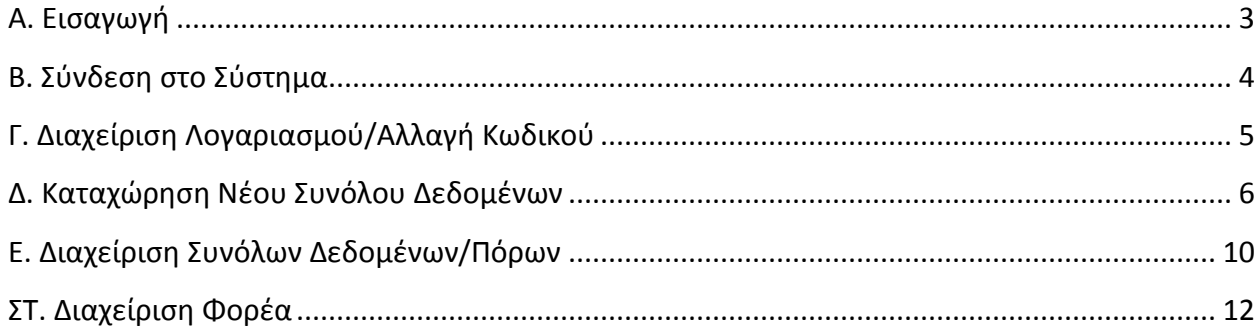

#### <span id="page-2-0"></span>**Α. Εισαγωγή**

Το παρόν εγχειρίδιο οδηγιών αφορά τους Διαχειριστές φορέα για το «Μητρώο Ανοικτών Δεδομένων του Δημοσίου» [www.data.gov.gr.](http://www.data.gov.gr/)

Σύμφωνα με το άρθρο 10 παρ 3 του Ν. 4305/2014 στο data.gov.gr αναρτώνται τα σύνολα εγγράφων, πληροφοριών και δεδομένων που είναι διαθέσιμα σε ανοικτό και μηχαναγνώσιμο μορφότυπο σύμφωνα με την απόφαση διάθεσης που έχει εκδώσει ο φορέας σας.

Ειδικότερα, οι τεχνολογικές επιλογές του τρόπου ανάρτησης των δεδομένων από τους φορείς του δημόσιου τομέα, είναι κατά σειρά προτίμησης οι εξής:

α. Όταν στις υποδομές του Φορέα υπάρχει υπηρεσία διεπαφής (Web service) για την παροχή των δεδομένων, στον διαδικτυακό τόπο data.gov.gr δημοσιεύονται τα βασικά μεταδομένα και το url της υπηρεσίας διεπαφής. Στην περίπτωση αυτή το σύνολο δεδομένων ανανεώνεται/επικαιροποιείται με ευθύνη του Φορέα και δεν απαιτείται ανανέωση/επικαιροποίηση στο data.gov.gr

β. Όταν στον ιστότοπο του Φορέα είναι ανηρτημένο το σύνολο των δεδομένων σε μορφή δομημένου αρχείου ανοιχτού μορφότυπου (αρχείο csv, xml, xsl), στον διαδικτυακό τόπο data.gov.gr δημοσιεύονται τα βασικά μεταδομένα και το url του αρχείου. Το αρχείο στην περίπτωση αυτή ανανεώνεται/επικαιροποιείται με ευθύνη του Φορέα και δεν απαιτείται ανανέωση/επικαιροποίηση στο data.gov.gr

γ. Ανάρτηση του συνόλου δεδομένου σε μορφή δομημένου αρχείου ανοιχτού μορφότυπου (πχ αρχείο csv, xml, xsl) στον διαδικτυακό τόπο data.gov.gr μαζί με τα μεταδεδομένα. Το αρχείο ανανεώνεται/επικαιροποιείται με ευθύνη του Φορέα και απαιτείται παράλληλη ανανέωση και στο data.gov.gr.

δ. Ανάρτηση του αρχείου στο data.gov.gr, σε μορφή μη δομημένου αρχείου «ανοιχτού μορφότυπου» (αρχείο html, docx) μαζί με τα μεταδεδομένα. Εν προκειμένω, ως «ανοιχτό μορφότυπο» νοείται ένα μορφότυπο το οποίο δεν εξαρτάται από πλατφόρμα και διατίθεται χωρίς περιορισμό προς περαιτέρω χρήση. Το αρχείο ανανεώνεται/επικαιροποιείται με ευθύνη του Φορέα και απαιτείται παράλληλη επικαιροποίηση και στο data.gov.gr. Κατά τα λοιπά η ηλεκτρονική και διαδικτυακή διάθεση των δημοσίων πληροφοριών τηρεί τους κανόνες και τα πρότυπα που προβλέπονται από την Υπουργική Απόφαση ΥΑΠ/Φ.40.4/1/989/2012 (ΦΕΚ Β΄ 1301) «Κύρωση Πλαισίου Παροχής Υπηρεσιών Ηλεκτρονικής Διακυβέρνησης».

**Εφιστούμε την προσοχή των φορέων ότι, όπως προκύπτει από τις διατάξεις του άρθρου 2 σε συνδυασμό με τις διατάξεις του άρθρου 10 του ν. 4305/2014 στο διαδικτυακό τόπο**  **data.gov.gr δεν αναρτώνται έγγραφα, αλλά σύνολα δεδομένων, (data sets) ή σύνδεσμοι προς τους δικτυακούς τόπους των φορέων, όπου αυτά τηρούνται.**

Περαιτέρω πληροφορίες για το θεσμικό και τεχνικό πλαίσιο που διέπει την λειτουργία του data.gov.gr και εν γένει την διάθεση των ανοικτών δεδομένων μπορείτε να συμβουλευτείτε και την αντίστοιχη εγκύκλιο της υπηρεσίας μας (ΑΔΑ: [ΩΩΡΜΧ](https://diavgeia.gov.gr/doc/%CE%A9%CE%A9%CE%A1%CE%9C%CE%A7-%CE%9C%CE%92%CE%9B)-ΜΒΛ).

#### <span id="page-3-0"></span>**Β. Σύνδεση στο Σύστημα**

**1.** Η είσοδος πραγματοποιείται από το αντίστοιχο εικονίδιο **"Συνδεθείτε"** που βρίσκεται στο πάνω δεξιά μέρος της οθόνης:

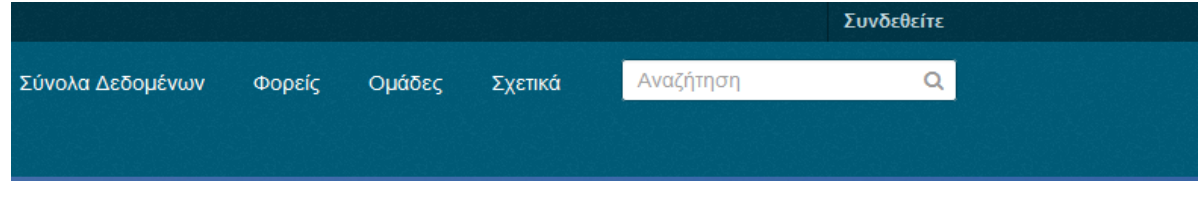

**2.** Στην επόμενη οθόνη συμπληρώνεται τα πεδία: "**Όνομα Χρήστη"** και **"Κωδικός"** με τα στοιχεία που σας έχουν δοθεί:

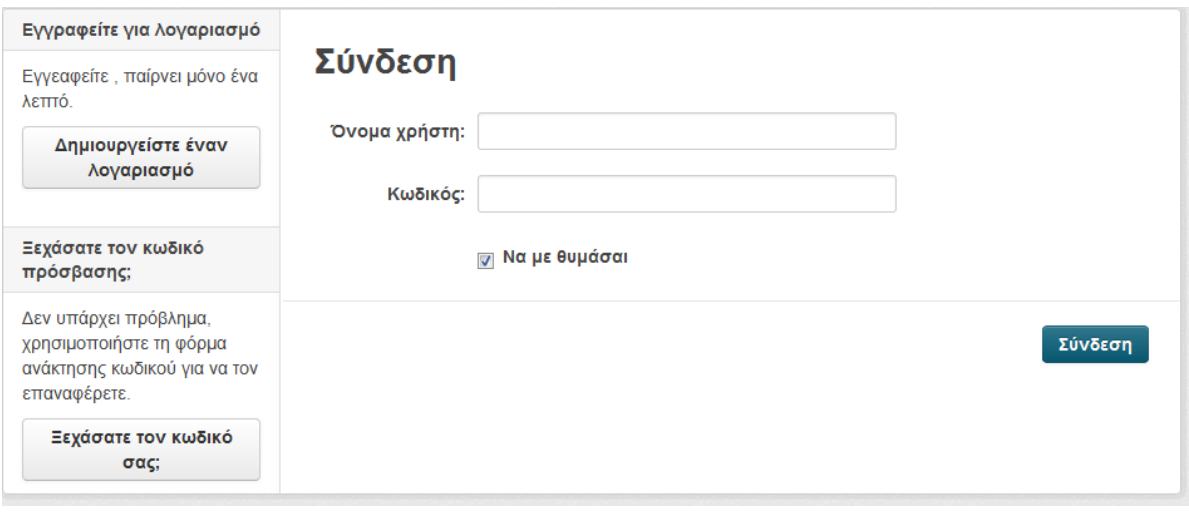

#### <span id="page-4-0"></span>**Γ. Διαχείριση Λογαριασμού/Αλλαγή Κωδικού**

**1.** Για την διαχείριση των στοιχείων του λογαριασμού σας επιλέγεται από το μενού το δεύτερο εικονίδιο από αριστερά **"Επεξεργασία Ρυθμίσεων":**

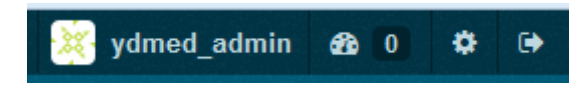

**2.** Στην επόμενη καρτέλα μπορούν να τροποποιηθούν οι πληροφορίες λογαριασμού κάθε χρήστη:

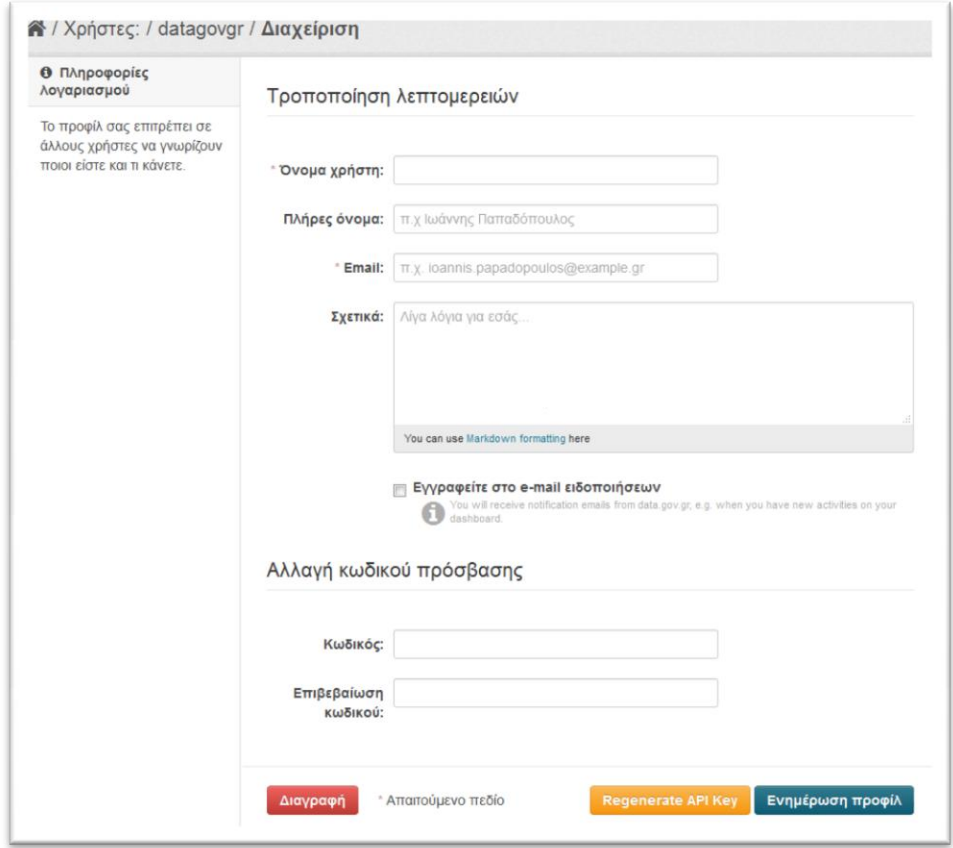

#### <span id="page-5-0"></span>**Δ. Καταχώρηση Νέου Συνόλου Δεδομένων**

**1.** Για την καταχώρηση νέου συνόλου δεδομένων ο χρήστης επιλέγει **"Σύνολα Δεδομένων"**  που βρίσκεται στο κέντρο στο πάνω μέρος της οθόνης:

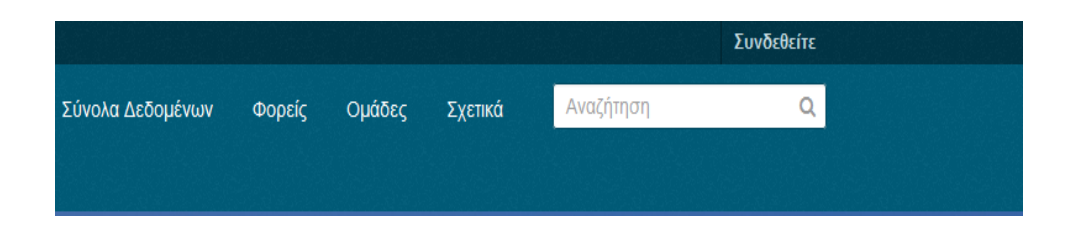

**2.** Στη συνέχεια επιλέγεται **"Προσθήκη Συνόλου Δεδομένων":**

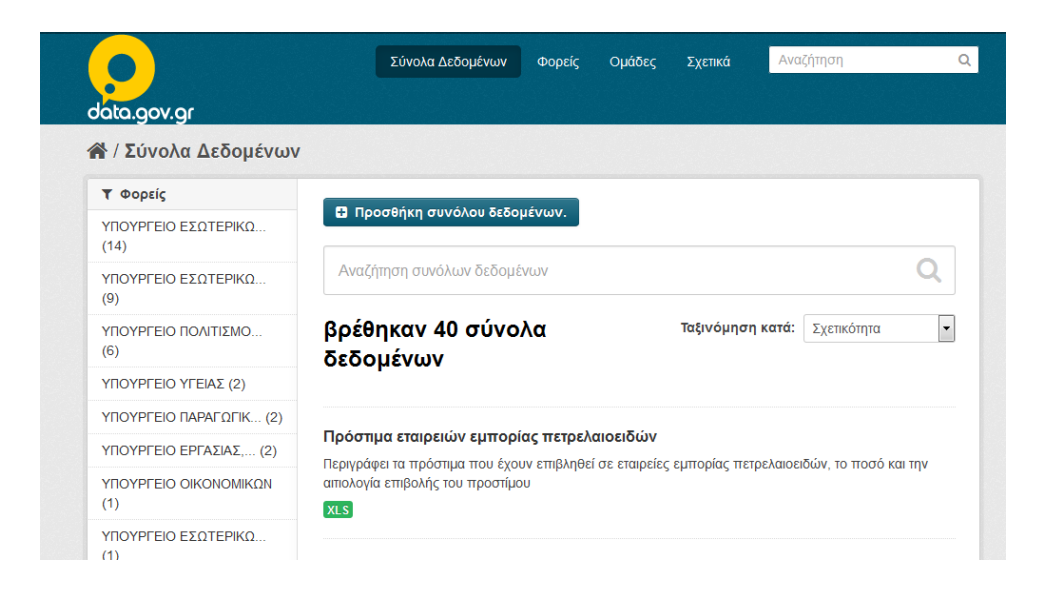

**3.** Στην επόμενη οθόνη εμφανίζονται τα κάτωθι πεδία προς συμπλήρωση:

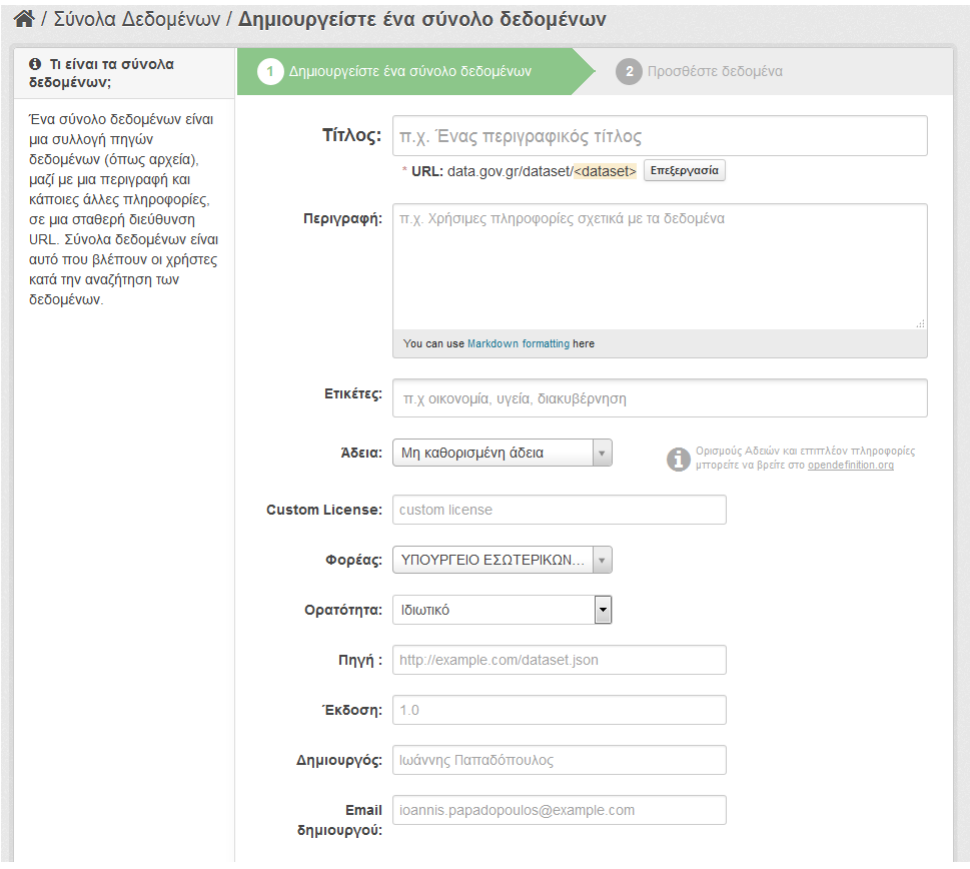

- **Τίτλος:** εισάγεται ένας περιγραφικός τίτλος του συνόλου
- **Περιγραφή:** εισάγονται χρήσιμες πληροφορίες για το σύνολο
- **Ετικέτες:** Συμπληρώνεται ετικέτες που σχετίζονται με το σύνολο (πχ Δημόσια Διοίκηση, Οικονομία, Μεταφορές, Γεωχωρικά).
- **Άδεια:** επιλέγεται η μία από τις προκαθορισμένες άδειες για την αδειοδότηση του συνόλου. Στην περίπτωση που έχει επιλεχθεί από τον φορέα η χρήση προσαρμοσμένης άδειας για αυτό το σύνολο, το πεδίο "**Άδεια**" μένει κενό και συμπληρώνεται αντιστοίχως το πεδίο "**Προσαρμοσμένη Άδεια**" με το αντίστοιχο URL
- **Φορέας:** επιλέγεται ο αντίστοιχος φορέας
- **Ορατότητα:** γίνεται επιλογή μεταξύ των τιμών "**Ιδιωτικό -Δημόσιο**". Εφόσον επιλεχθεί η τιμή **"Δημόσιο",** το σύνολο δεδομένων είναι ορατό σε όλους, ενώ με την τιμή **"Ιδιωτικό"** μόνο στους πιστοποιημένους χρήστες του φορέα.
- **Πηγή**: Παρέχεται URL, εφόσον υπάρχει.
- **Έκδοση**: Αριθμός έκδοσης.
- **Δημιουργός**: Καταχωρείται η οργανωτική μονάδα η οποία παράγει το σύνολο δεδομένων (πχ διεύθυνση, τμήμα, υπηρεσία)
- **Email δημιουργού**: Καταχωρείται το email της οργανωτικής μονάδας.
- **Υπεύθυνος Συντήρησης**: Καταχωρείται το όνομα του υπεύθυνου για την ανάρτηση και ανανέωση του συνόλου δεδομένων.
- **Email Υπευθύνου Συντήρησης**: Καταχωρείται το υπηρεσιακό email του υπευθύνου
- **Προσαρμοσμένο Πεδίο**: Με την χρήση των προσαρμοσμένων πεδίων μπορούν να προστεθούν νέα πεδία μεταδεδομένων για το συγκεκριμένο σύνολο, που τυχόν κρίνει απαραίτητα ο φορέας, όπως λ.χ. ρυθμός ανανέωσης ή γεωγραφική κάλυψη.
- **4.** Στη συνέχεια επιλέγεται "Προσθέστε Δεδομένα":

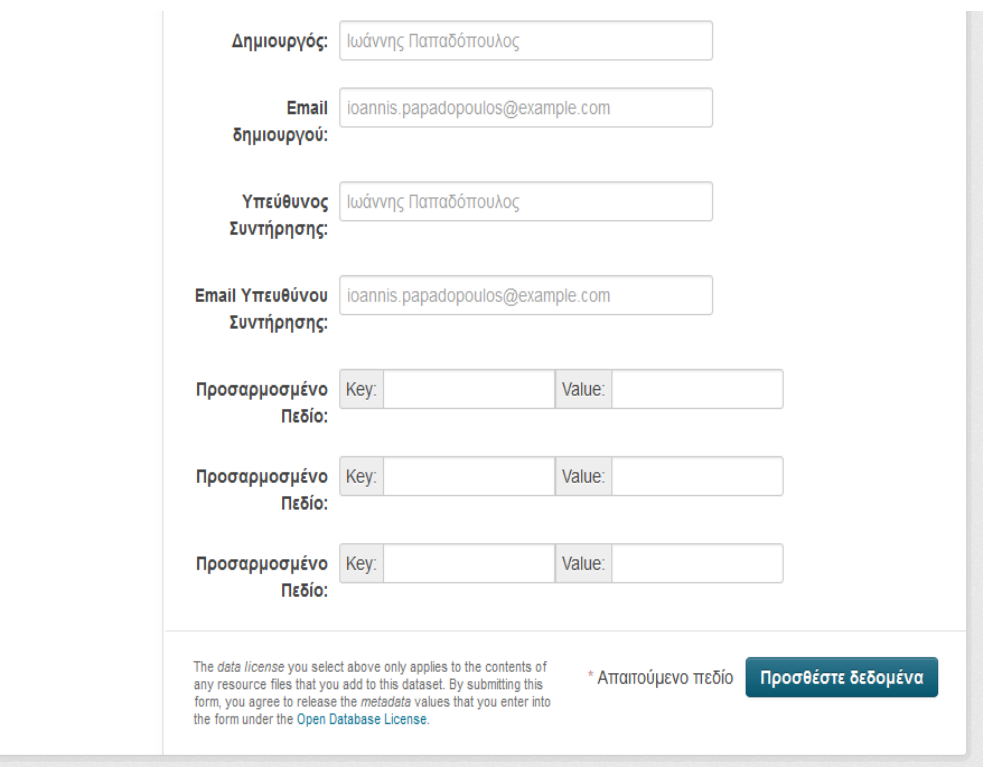

**5.** Στην επόμενη οθόνη εμφανίζονται τα κάτωθι πεδία προς συμπλήρωση:

#### **Υπουργείο Εσωτερικών και Διοικητικής Ανασυγκρότησης/ Διεύθυνση Ηλεκτρονικής Διακυβέρνησης**

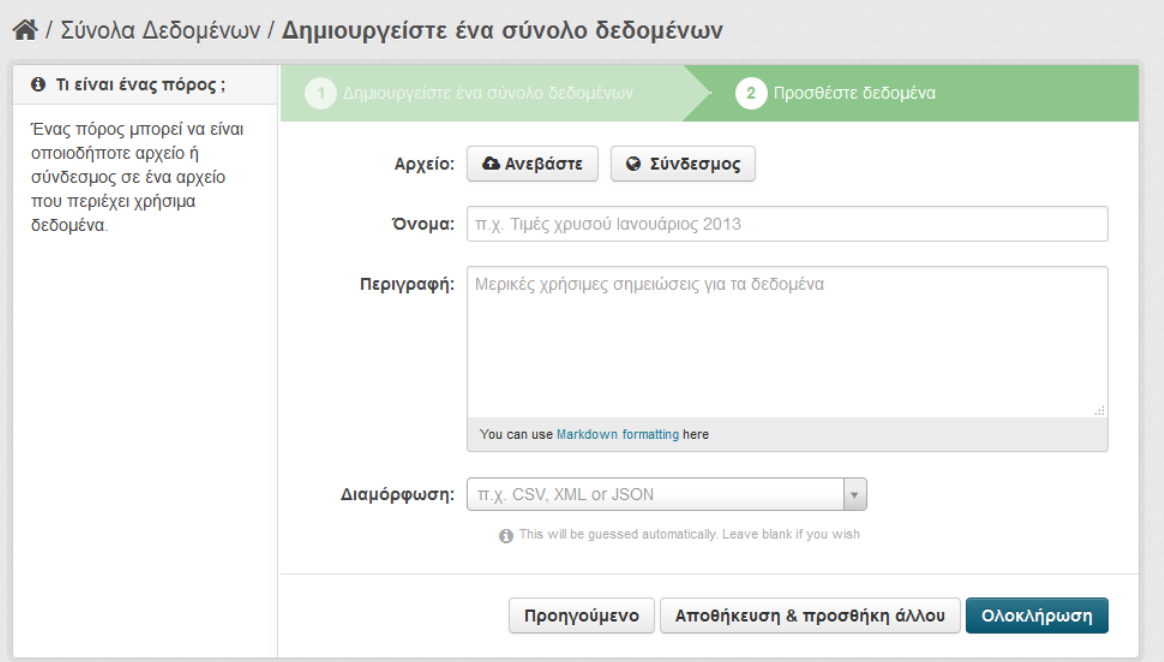

- **Αρχείο:** Εδώ επιλέγεται είτε η ανάρτηση του ίδιου του πόρου (αρχείου), είτε η εισαγωγή συνδέσμου στην τοποθεσία που βρίσκεται ο πόρος (αρχείο). Προτείνεται η χρήση συνδέσμων, όταν αυτό είναι δυνατό.
- **Όνομα:** Καταχωρείται το όνομα του πόρου
- **Περιγραφή:** Καταχωρείται μία σύντομη περιγραφή του πόρου
- **Διαμόρφωση:** Καταχωρείται ο τύπος του πόρου. Προτείνεται καταρχήν η μη συμπλήρωση αυτού του πεδίου ώστε το σύστημα να ανιχνεύσει αυτόματα το τύπο.
- Ακολούθως επιλέγεται "**Αποθήκευση & Προσθήκη Άλλου**" για την προσθήκη επιπλέον πόρων στο ίδιο σύνολο, είτε "Ολοκλήρωση"

#### <span id="page-9-0"></span>**Ε. Διαχείριση Συνόλων Δεδομένων/Πόρων**

**1.** Για την διαχείριση – επεξεργασία των συνόλων δεδομένων/πόρων του φορέα σας επιλέγετε το μενού **«ΦΟΡΕΙΣ»** και ακολούθως τον φορέα σας:

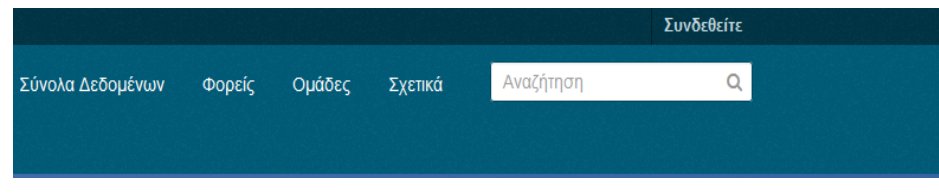

**2.** Στη συνέχεια επιλέγεται το σύνολο δεδομένων προς επεξεργασία:

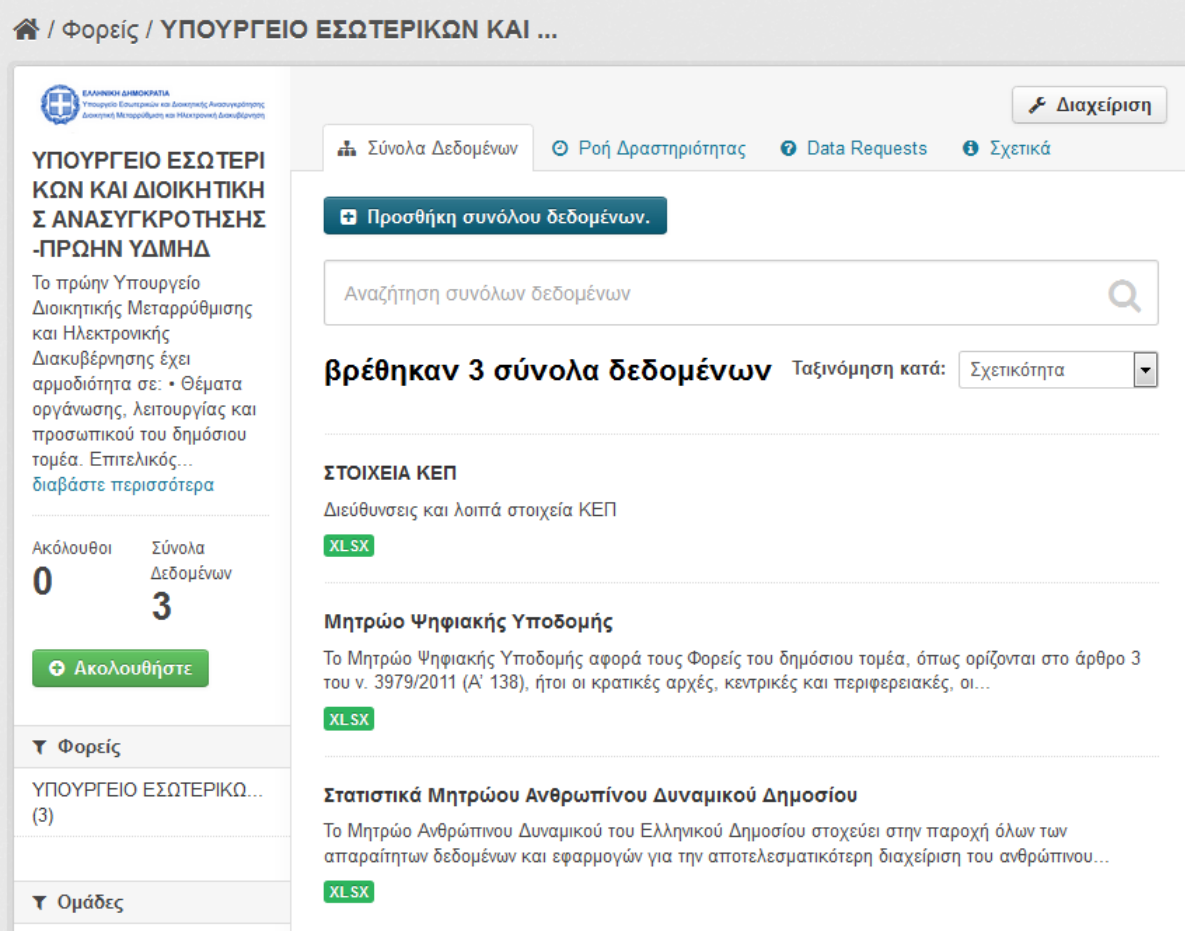

#### **3.** Στην επόμενη οθόνη επιλέγεται «**Διαχείριση»**:

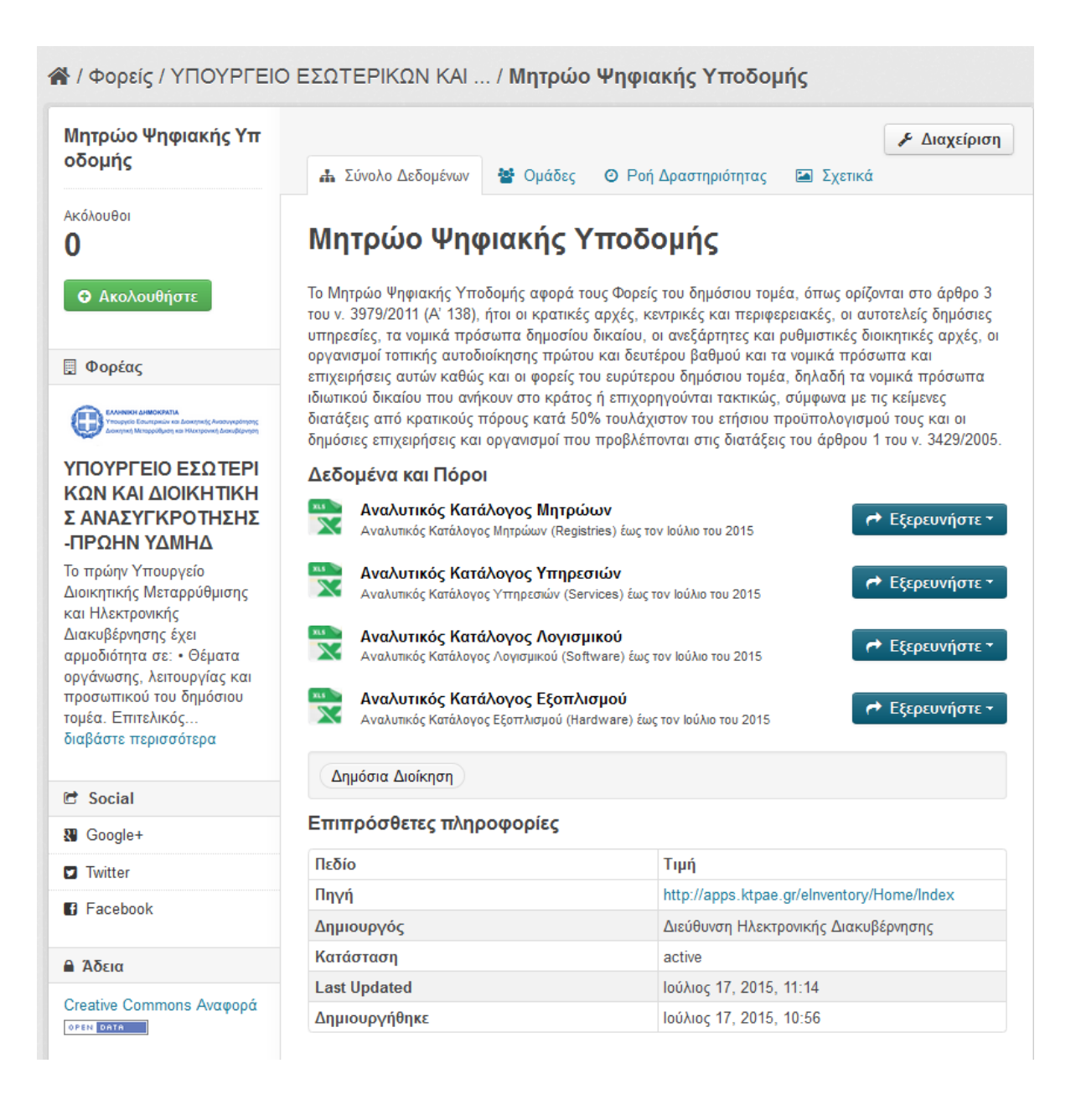

#### <span id="page-11-0"></span>**ΣΤ. Διαχείριση Φορέα**

**1.** Για την διαχείριση των πληροφοριών του φορέα σας επιλέγεται το μενού **«Φορείς»** και ακολούθως τον φορέας σας:

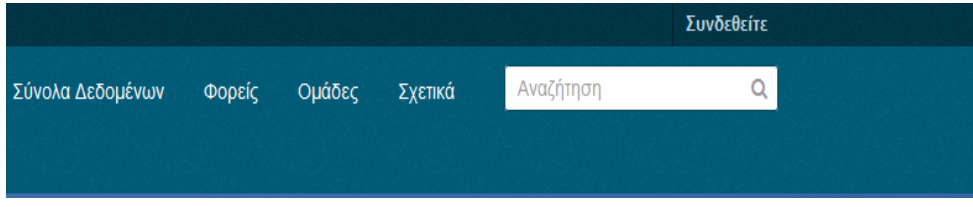

#### **2.** Στην συνέχεια επιλέγεται η επιλογή «**Διαχείριση»**:

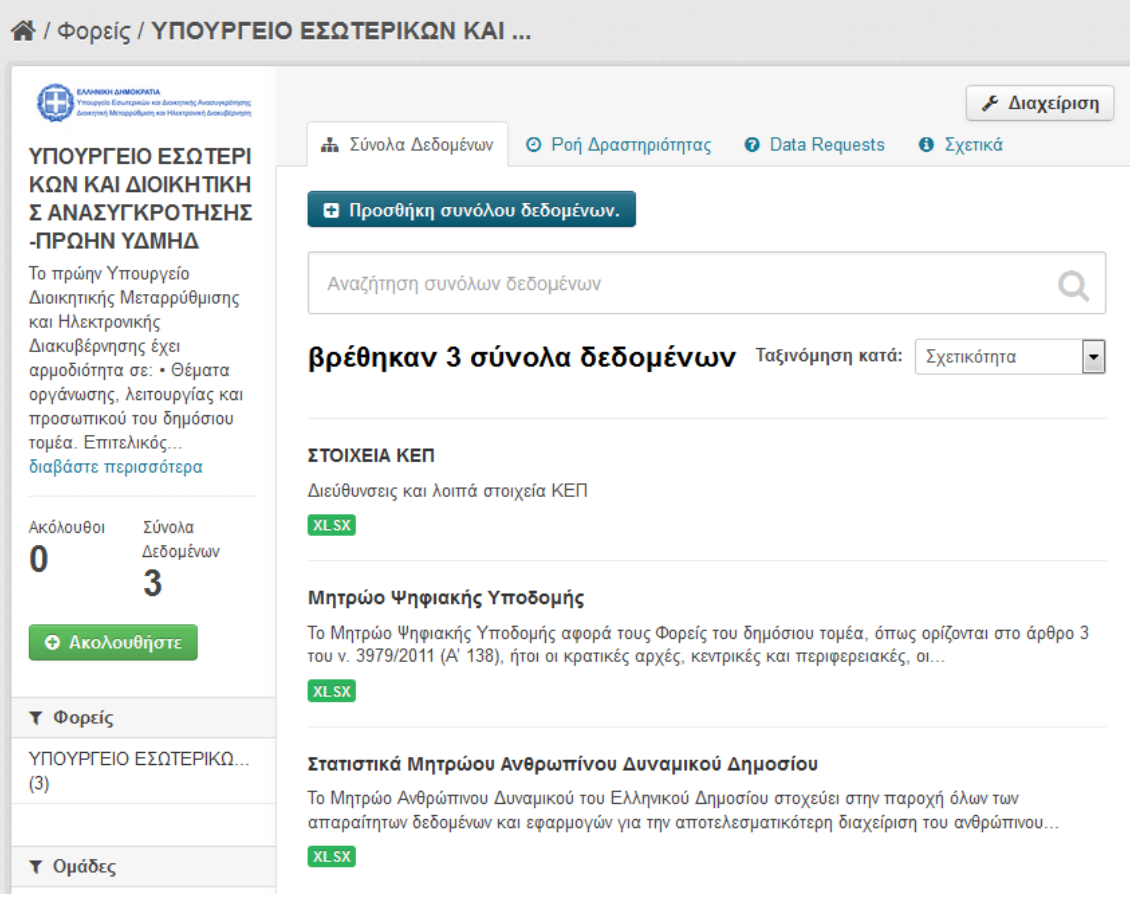

**3.** Στην επόμενη οθόνη εμφανίζονται τα κάτωθι πεδία προς επεξεργασία:

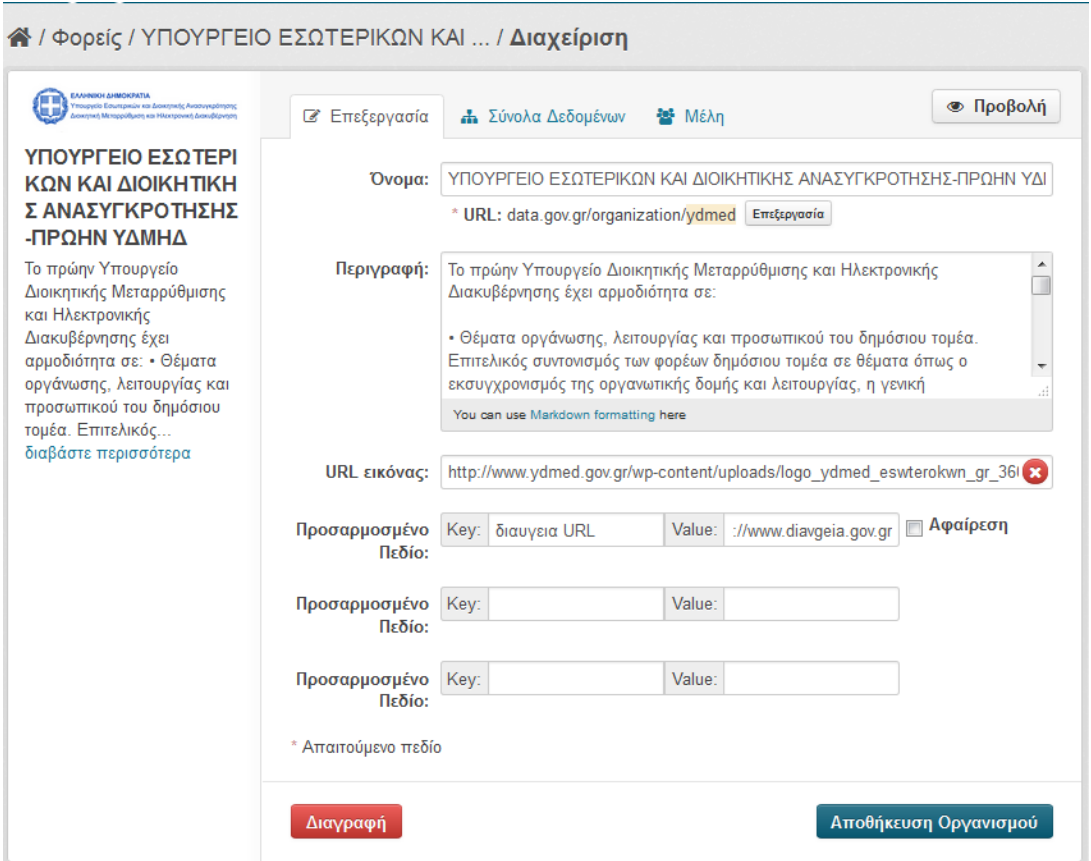

- **Όνομα**: Εδώ μπορείτε να επεξεργαστείτε το όνομα του φορέα σας
- **Περιγραφή**: Μία περιγραφή του φορέα σας
- **URL εικόνας**: Σε αυτό το πεδίο μπορείτε να εισάγεται ένα «λογότυπο» για το φορέα σας

**Στο πεδίο «Περιγραφή» ή στο «Προσαρμοσμένο Πεδίο», πρέπει να γίνει αναφορά στον ΑΔΑ την απόφασης διάθεσης του φορέα σας.**